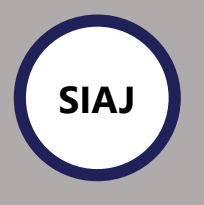

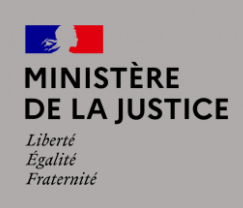

# **Pour réaliser une demande d'aide juridictionnelle, connectez-vous au site : [www.aidejuridictionnelle.justice.fr](http://www.aidejuridictionnelle.justice.fr/)**

#### **Etape 1 : se rendre dans son espace personnel**

Pour réaliser une demande d'aide juridictionnelle en ligne, il convient de :

- 1. Se rendre sur le site ;
- 2. Cliquer sur « mon espace personnel » ;
- 3. Se connecter grâce à ses identifiants France connect.

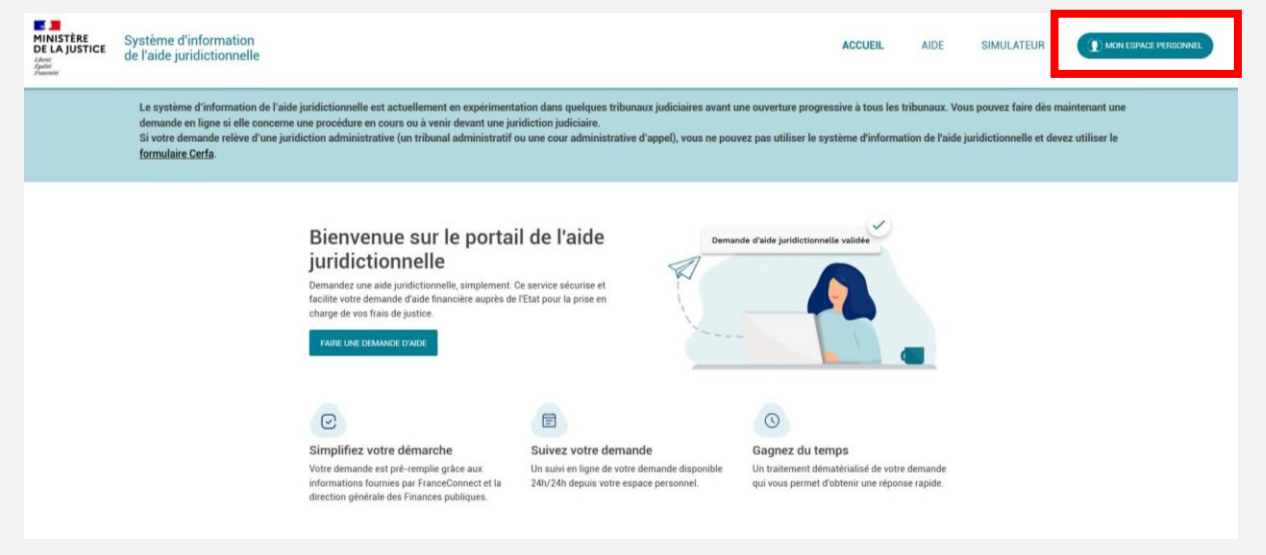

# **Etape 2 : compléter ses informations personnelles**

Les informations d'identité sont déjà pré-saisies :

- 1. Compléter les champs manquants ;
- 2. Joindre les pièces jointes demandées en cliquant sur « Importer » ;
- 3. Passer à l'étape suivante.

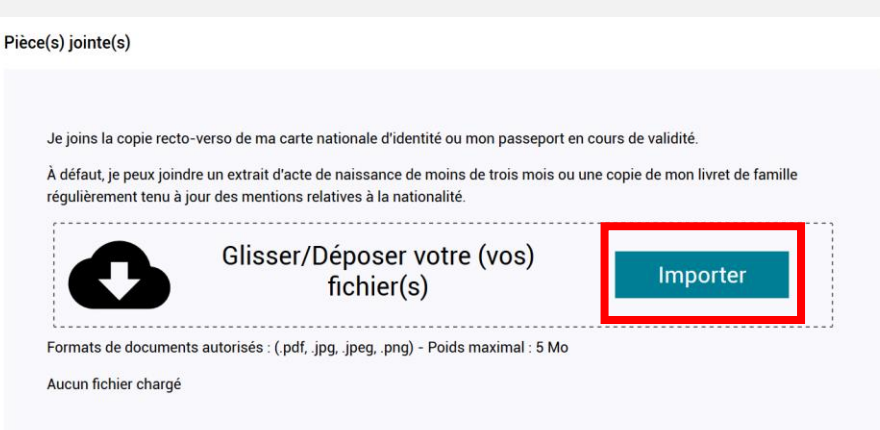

# **Etape 3 : compléter ses ressources**

Les informations fiscales sont déjà pré-saisies :

- 1. Compléter le tableau « Mes revenus » ;
- 2. Compléter le tableau « Mon épargne » ;
- 3. Compléter le tableau « Mon patrimoine » ;
- 4. Passer à l'étape suivante.

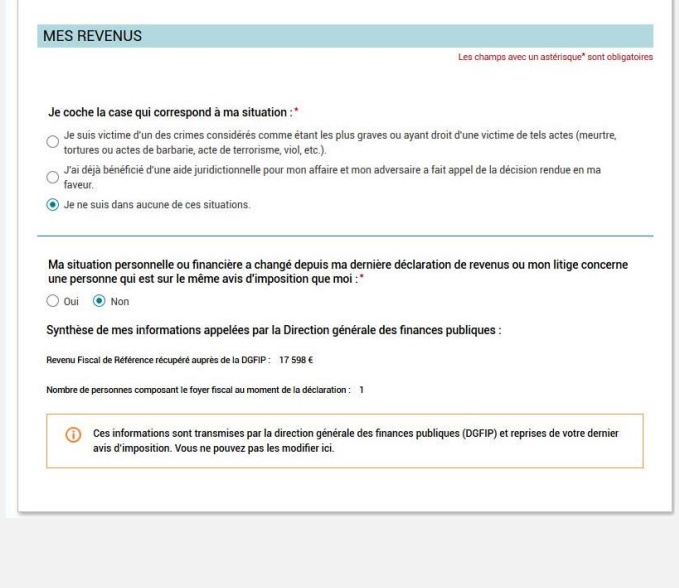

#### **Etape 4 : compléter son affaire**

- 1. Compléter le tableau « Ma situation » ;
- 2. Compléter le tableau « Ma protection juridique » ;
- 3. Compléter le tableau « Mes auxiliaires de justice » :
	- Vous pouvez indiquer les auxiliaires choisis ;
		- Ou vous pouvez demander une désignation d'un auxiliaire de justice ;
- 4. Passer à l'étape suivante.

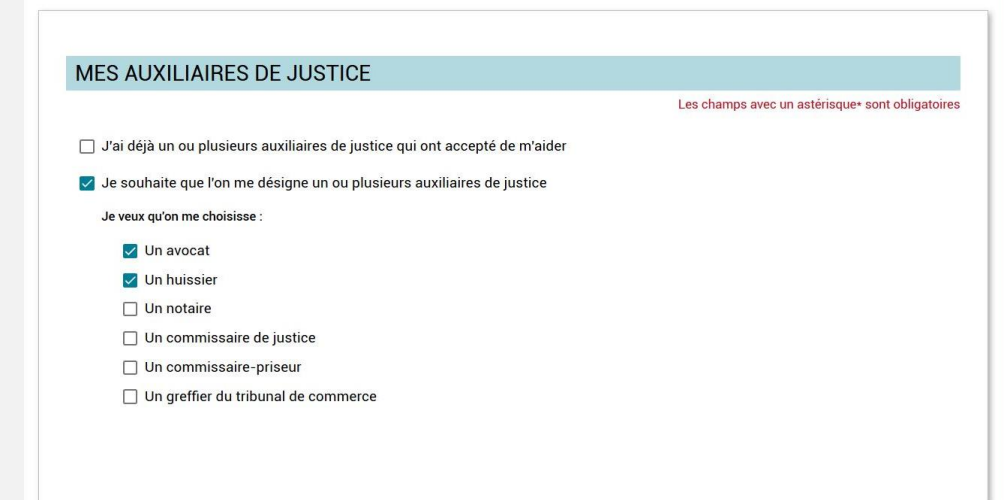

# **Etape 5 : visualiser le récapitulatif**

- 1. Vérifier les informations saisies ;
- 2. En cas d'erreur, cliquer sur le bouton « modifier » du tableau concerné ;
- 3. Passer à l'étape suivante.

#### Ma demande d'aide juridictionnelle

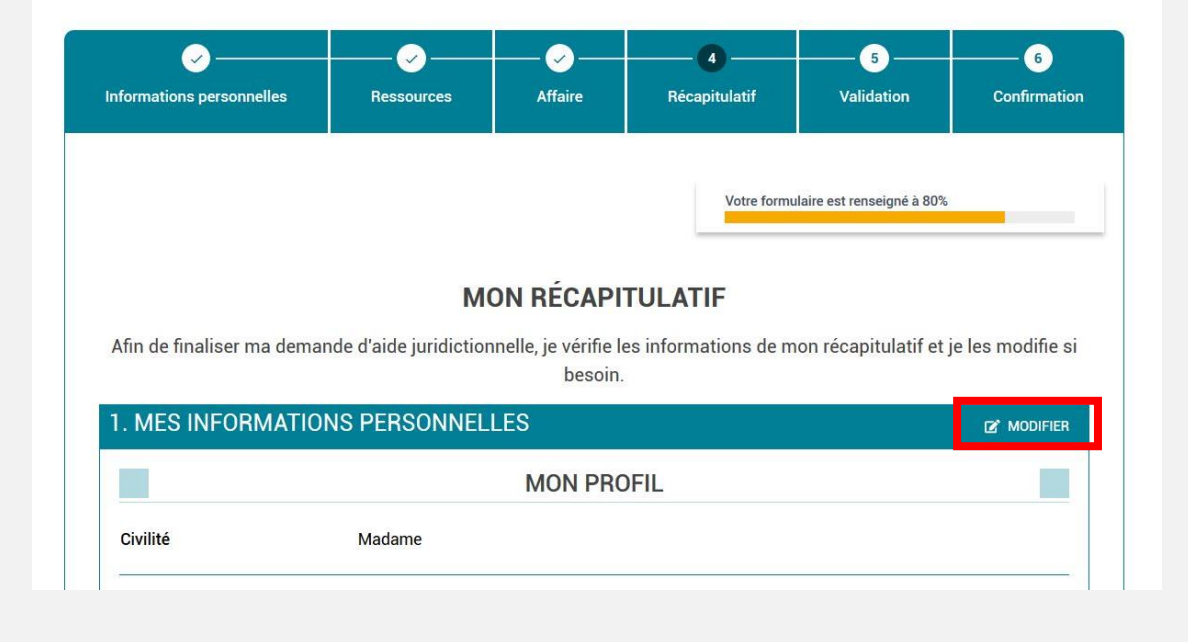

# **Etape 6 : valider votre demande**

- 1. Cocher les cases permettant valider votre demande ;
- 2. Cliquer sur valider et transmettre ;
- 3. La demande sera étudiée par le bureau d'aide juridictionnelle. Vos documents sont disponibles dans l'onglet « mes demandes en cours ».

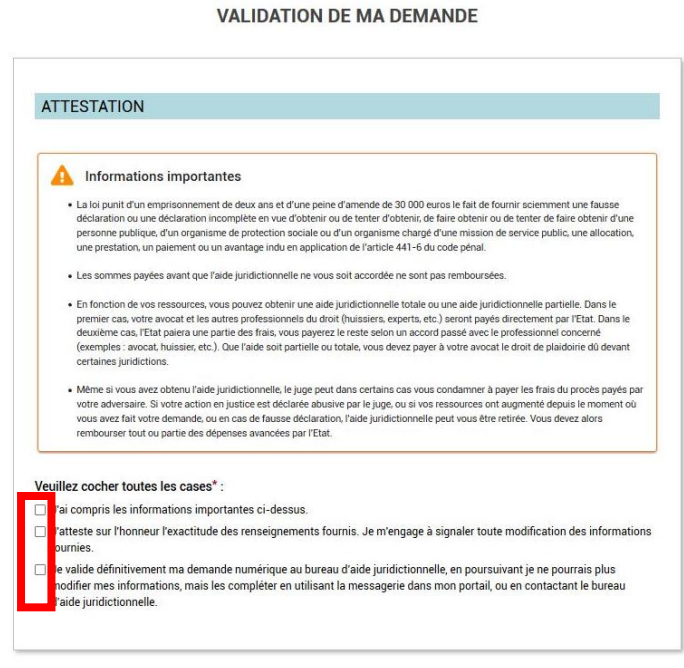

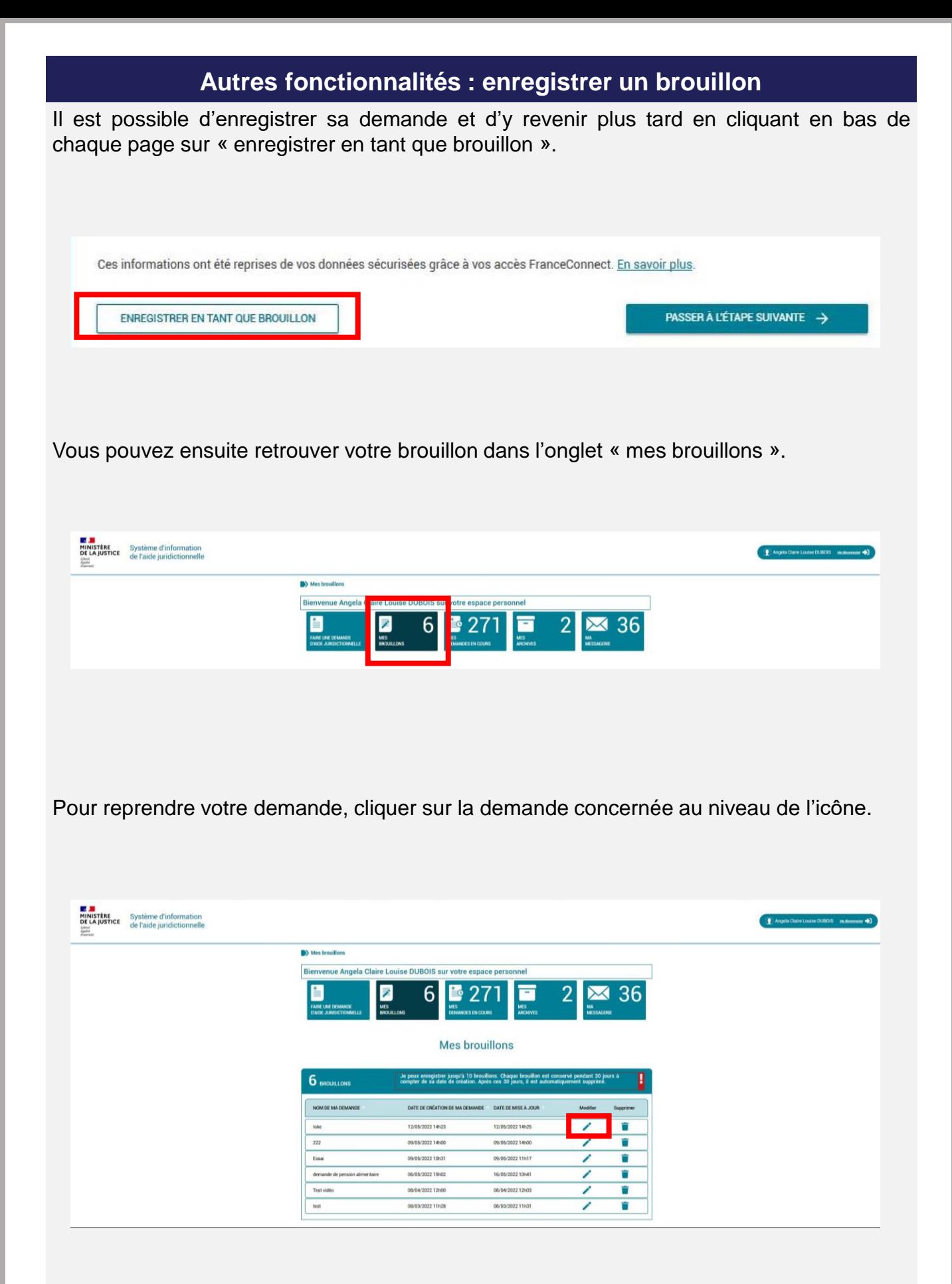

Il est possible de communiquer avec le bureau d'aide juridictionnelle via l'onglet messagerie.

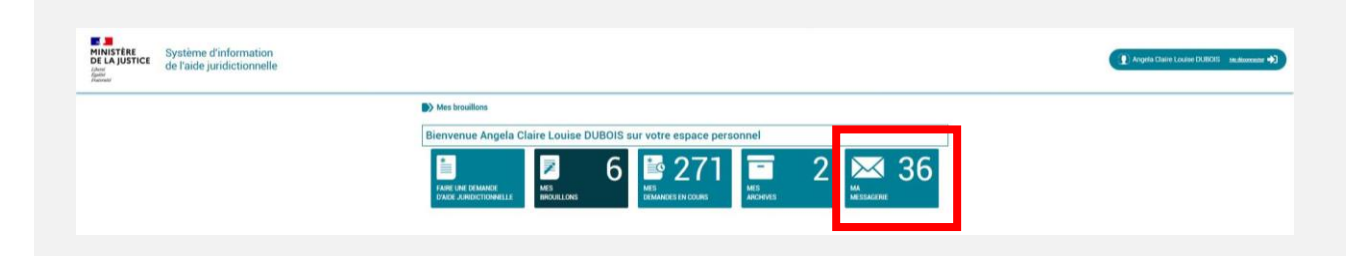

Saisir le message, joindre éventuellement un fichier et envoyer le message.

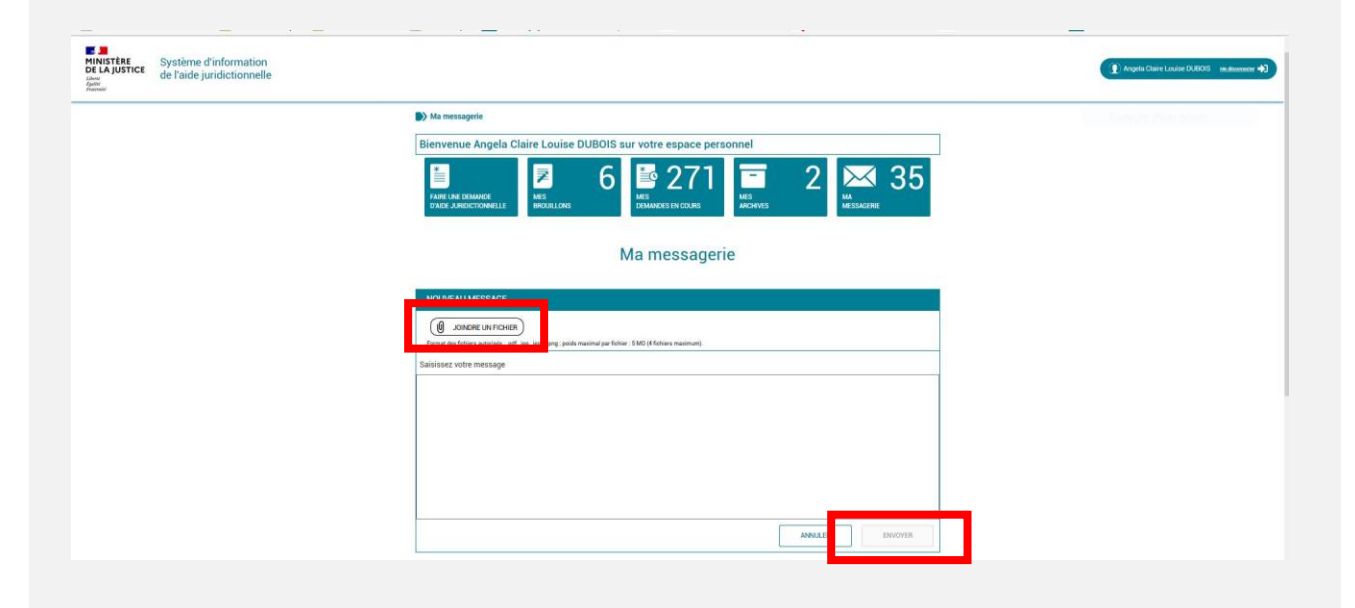

Il est également possible de visualiser les messages envoyés par le bureau d'aide juridictionnelle. Le statut du message apparait alors en « non lu »

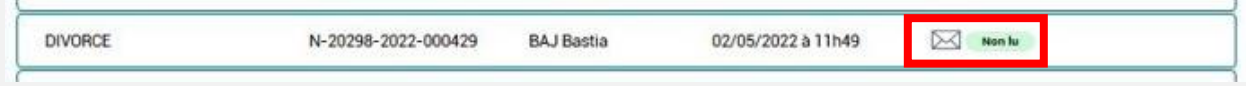